# Workforce Portal Time Sheet Entry Desktop Reference Guide Local Short/Long Term Assignments & Travel Assignments

## 1. Login to your <u>Worforce Portal</u> Account:

https://ctms.contingenttalentmanagement.com/giftednurses/WorkforcePortal/login.cfm

- a. Save a copy of the URL as a shortcut on your device for future access.
- b. If you have forgotten your user credentials, click on the **Forgot Credentials** button and a password reset email will be sent to your primary email address.

| Workforce Portal              |
|-------------------------------|
| mallmond@giftedhealthcare.com |
| •••••••                       |
|                               |
| Log in                        |
| or                            |
| Apply Now                     |
| Forgot Credentials            |

2. Click on <u>Time Entry</u> Tile

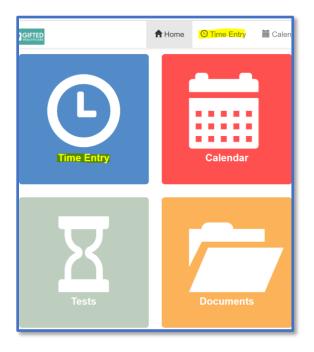

# 3. Add Shifts Worked

- a. The **Pay Period** will default to the current pay period
- b. Click the Previous button to locate a prior pay period
- c. If your shifts worked do not display, click on the **long-term assignment details** to add shifts worked during the pay period

|        | A Home                              | O Time Entry         | 🖬 Calendar   | <b>\$</b> Pay Stubs            | Skills    |
|--------|-------------------------------------|----------------------|--------------|--------------------------------|-----------|
| < Bac  | k                                   |                      |              |                                |           |
| (←P    | revious                             |                      | Pay Perio    | <mark>d: 01/17/2021 - 0</mark> | 1/23/2021 |
| Add    | Assignn                             | nent Shifts          | Worked       |                                |           |
| Select | an assignmen                        | t to add shifts that | were worked. |                                |           |
|        |                                     |                      |              |                                |           |
| 0      | 1/11/2021 - 04                      | /11/2021             |              |                                |           |
|        | chsner Medical (<br>ssignment 14339 |                      |              |                                |           |

- d. Select the dates worked
- e. Click Add Shifts

| 01/11/2021 - 04/11/2021<br>Ochsner Medical Center- Travel<br>Assignment 143390 |                                     |            |
|--------------------------------------------------------------------------------|-------------------------------------|------------|
| Select dates worked:                                                           |                                     |            |
| ←Previous                                                                      | Pay Period: 01/17/2021 - 01/23/2021 | Next→      |
| <b>G</b> Sun (01/17/2021)                                                      |                                     |            |
| <b>O</b> Mon (01/18/2021)                                                      |                                     |            |
| <b>T</b> ue (01/19/2021)                                                       |                                     |            |
| <b>Wed (01/20/2021)</b>                                                        |                                     |            |
| 🕑 Thu (01/21/2021)                                                             |                                     |            |
| 🗹 Fri (01/22/2021)                                                             |                                     |            |
| G Sat (01/23/2021)                                                             |                                     |            |
|                                                                                |                                     | Add Shifts |

# 4. Create Timesheet

- a. Take a picture of your signed/approved timecard and have it ready for upload
  - The Timesheet Image feature will only accept JPG, JPEG and PNG file types

|   | A Home       | <b>O</b> Time Entry                   | 🖬 Calendar         | \$ Pay Stubs      | Skills     | X |
|---|--------------|---------------------------------------|--------------------|-------------------|------------|---|
| < | Back         |                                       |                    |                   |            |   |
| - | ←Previous    |                                       | Pay Peri           | iod: 01/17/2021 - | 01/23/2021 |   |
|   | reate Tim    | esheet<br>mages and select            | shifts to create a | timesheet.        |            |   |
|   |              |                                       |                    |                   |            |   |
|   | No timesheet | images to display.                    |                    |                   |            |   |
|   |              |                                       | Uplo               | ad Timesheet Ima  | age        |   |
|   | Och          | D 01/20/2021<br>sner Medical Center-  | Travel             |                   |            |   |
|   |              | ISurg - 101A<br>t 1316383 from Assign | ment 143390        |                   |            |   |

b. Click the **Upload Timesheet image** button to attach an image of your approved timecard and upload

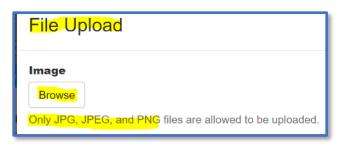

- c. The image if your timecard will display upon upload
- d. Repeat these steps as needed in the event you have additional timecard related images to upload
  - An example might be a Kronos Time Clock image/report

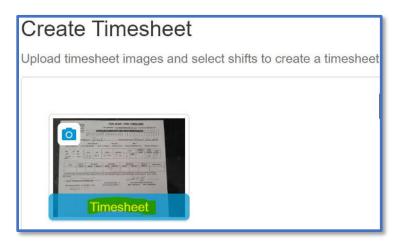

#### 5. Associate the Timesheet Image to the Shift(s)

- a. Select the shift(s) to associate to your Timesheet image/upload
- b. Click Create Timesheet

| ïmesheet                                                                                                   |                                                                                                    |
|----------------------------------------------------------------------------------------------------|----------------------------------------------------------------------------------------------------|
| eet images and select shifts to create a timesheet.                                                        |                                                                                                    |
| Upload Timesheet Ima                                                                                       | age                                                                                                    |
| WED 01/20/2021<br>Ochsner Medical Center- Travel<br>MedSurg - 101A<br>Shift 1316383 from Assignment 143390 | Del                                                                                                    |
| THU 01/21/2021<br>Ochsner Medical Center- Travel<br>MedSurg - 101A<br>Shift 1316384 from Assignment 143390 | Del                                                                                                    |
| FRI 01/22/2021<br>Ochsner Medical Center- Travel<br>MedSurg - 101A<br>Shift 1316385 from Assignment 143390 | Del                                                                                                    |
|                                                                                                    | WED 01/20/2021   Ochsner Medical Center- Travel   MedSurg - 101A   Shift 1316383 from Assignment 143390   THU 01/21/2021   Ochsner Medical Center- Travel   MedSurg - 101A   Shift 1316384 from Assignment 143390   FRI 01/22/2021   Ochsner Medical Center- Travel   MedSurg - 101A   Shift 1316384 from Assignment 143390 |

## 6. Verify Timesheet Details and Submit

a. Click on the desired shift to review; this will open the timesheet details

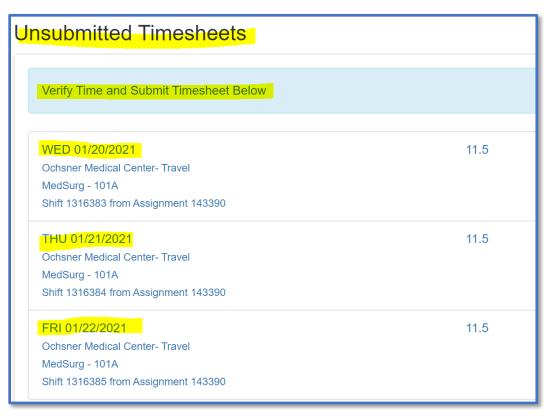

- b. Review shift details and update if necessary
- c. To ensure you have verified the details of your timesheet, enter **your initials** in the **Comments** box
- d. Click Save Shift to continue

| Ochsner Medical Center- Travel<br>New Orleans, LA |                   |         |                     |           |       |   |
|---------------------------------------------------|-------------------|---------|---------------------|-----------|-------|---|
| SHIFT 01/20/2021 (ID 1316383)                     |                   |         |                     |           |       |   |
| In Time                                           | 07:00 PM          | Q       | ONCALL              | 0 hour(s) | Clear | ^ |
| Out Time                                          | 07:00 AM          | Ø       | In Time             |           |       | 0 |
|                                                   | Clear In/Out Time |         | Out Time            |           |       | 0 |
| Unit / Floor                                      | MedSurg - 101A    | ~       |                     | 0 hour(s) | Clear | ^ |
| Charge?                                           | No                |         | In Time             |           |       | O |
| Meal                                              | 30                | minutes | Out Time            |           |       | O |
| Mileage                                           | 0                 | miles   | COMMENT (150 char   | acters)   |       | ^ |
| NTD approximation                                 |                   |         | Enter initials here |           |       |   |
| Timesheet                                         |                   |         |                     |           |       |   |
|                                                   |                   | -       |                     |           |       |   |
|                                                   |                   | Sav     | e Shift             |           |       |   |

- e. Please note the following regarding Unit/Floor shift details
  - Unit/floor worked may be different from your specialty.
  - Some facilities have associated units/floors that need to be specified on the timesheet for billing and invoicing purposes.
  - If the unit/floor defaults, please verify for accuracy by reviewing the values in the dropdown menu.
  - If the unit/floor worked or floated to does not exist in the drop-down menu, enter it the comments section.
- f. Repeat the shift verification process for all shifts worked during the pay period

#### 7. Submit Your Timesheet

a. Once the shift verification process has been completed for all shifts worked, click the **Submit Timesheet** button

| <b>Jnsubmitted Timesheets</b>          |                          |
|----------------------------------------|--------------------------|
| Verify Time and Submit Timesheet Below |                          |
| WED 01/13/2021                         | 11.5                     |
| Ochsner Medical Center- Travel         |                          |
| MedSurg - 101A                         |                          |
| Shift 1316386 from Assignment 143390   |                          |
| THU 01/14/2021                         | 11.5                     |
| Ochsner Medical Center- Travel         |                          |
| MedSurg - 101A                         |                          |
| Shift 1316387 from Assignment 143390   |                          |
| FRI 01/15/2021                         | 11.5                     |
| Ochsner Medical Center- Travel         |                          |
| MedSurg - 101A                         |                          |
| Shift 1316388 from Assignment 143390   |                          |
|                                        |                          |
|                                        | Add and Remove Shifts    |
|                                        |                          |
|                                        |                          |
|                                        |                          |
|                                        | Upload Additional Images |
|                                        | Submit Timesheet         |

- b. Upon refresh the timesheet status will change to **Sub**.
  - This indicates the timesheet has been submitted to the GIFTED payroll team for processing.
  - Changes and updates can be made to a Timesheet when the status is Sub

| WED 01/20/2021                       | 11.5 |   |
|--------------------------------------|------|---|
| Ochsner Medical Center- Travel       | 11.0 | S |
| MedSurg - 101A                       |      |   |
| Shift 1316383 from Assignment 143390 |      |   |
| THU 01/21/2021                       | 11.5 | 9 |
| Ochsner Medical Center- Travel       |      |   |
| MedSurg - 101A                       |      |   |
| Shift 1316384 from Assignment 143390 |      |   |
| FRI 01/22/2021                       | 11.5 | S |
| Ochsner Medical Center- Travel       |      |   |

- c. A Timesheet status of **Lock** indicates the payroll team has reconciled the timesheet and no updates can be made to this timesheet in Workforce Portal.
  - If you need to make a change to a "Locked" timesheet, please contact the payroll department.